# **QUICKSTART-GUIDE Smart EnOcean Gateway (EN)**

DC-GW/EO-IP V3.1

## **Index**

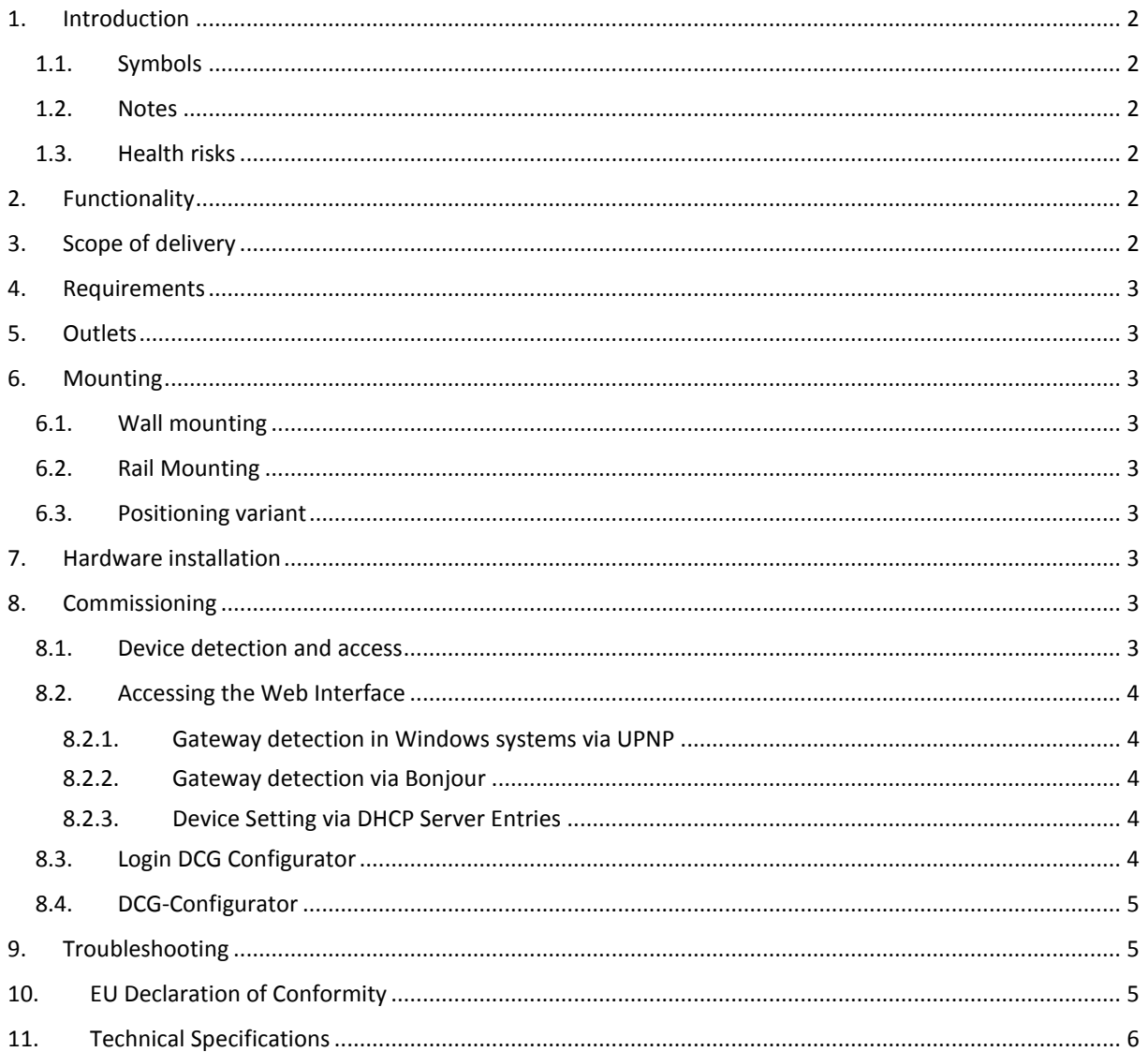

## <span id="page-1-0"></span>**1. Introduction**

Please read this Quick Start Guide carefully before using the Gateway. For more information about the gateway, the software, and the latest documents, visit the website: www.enocean-gateway.eu.

## <span id="page-1-1"></span>**1.1. Symbols**

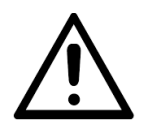

WARNING! Important information on hazards and risks!

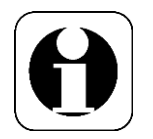

NOTE! This section contains further important information!

## <span id="page-1-2"></span>**1.2. Notes**

Avoid placing the device in a metal housing. Such placement will affect the ability to communicate with other devices. If the device must be placed in a closed metal enclosure, make sure that the antenna is placed outside the cabinet.

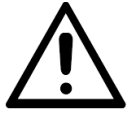

Do not open the device! In the event of an error, please contact the manufacturer.

### <span id="page-1-3"></span>**1.3. Health risks**

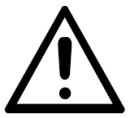

Use the device only for the intended purpose. The device is only suitable for indoor use. Avoid exposing the device to moisture, dirt or dust. Avoid direct sunlight and other sources of heat.

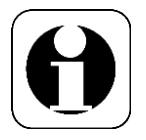

FFAQs and downloads can be found at: www.enocean-gateway.eu In case of technical problems please contact our support: [support@digital-concepts.eu](mailto:support@digital-concepts.eu)

## <span id="page-1-4"></span>**2. Functionality**

The primary function of this product is to act as a communication bridge between EnOcean Wireless World and IP networks. EnOcean-certified sensors and actuators connected to the gateway can be controlled and retrieved via various interface commands. The EnOcean components are registered and administered via the device's web interface. System configuration is also possible with limited knowledge of EnOcean devices.

## <span id="page-1-5"></span>**3. Scope of delivery**

- A 1x Gateway
- B 1x Antenna
- C 1x Power Supply (110-230V Euro Adapter in, 5V 2A USB out)
- D 1x Bracket Mount**,** 4x Rubber foot, 4x srews (for wall mounting)
- E LAN Cable, 1m, RJ45-Stecker

## <span id="page-2-0"></span>**4. Requirements**

- stable and correctly configured network environment (with a DHCP server/router)
- CAT5 (or higher) network cable for connecting the gateway to a network
- Latest generation web browser to access the gateway's web interface (Google Chrome, Mozilla Firefox with Javascript enabled)
- Sensors and actuators should be within 20 meters of buildings and 40 meters of the gateway. These distances may vary depending on the structure of the building and the number of radio transmission devices.

## <span id="page-2-1"></span>**5. Outlets**

- LAN [RJ45] with activity and connection speed LEDs, USB [1x]
- Antenna connection [ANT], power supply [5V DC], reset, power LED

## <span id="page-2-2"></span>**6. Mounting**

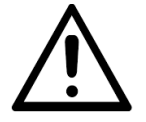

When selecting a suitable location for mounting the device, make sure not to drill near electrical switches, sockets or cables.

### <span id="page-2-3"></span>**6.1. Wall mounting**

<span id="page-2-4"></span>The holes in the housing can be used to fix the device to a wall.

#### **6.2. Rail Mounting**

<span id="page-2-5"></span>Attach the DIN rail mounting clip to the back of the gateway with the supplied screw [D].

### **6.3. Positioning variant**

Remove the covers from the supplied self-adhesive feet [D] and attach them to the corners of the bottom of the Gateway.

## <span id="page-2-6"></span>**7. Hardware installation**

- Screw the antenna or antenna cable onto the antenna connector of the gateway.
- Connect the gateway directly to a router using the network cable [E] at a network outlet.  $\mathbf{r}$
- Connect the supplied power supply [C] to the gateway and plug it into a power outlet..

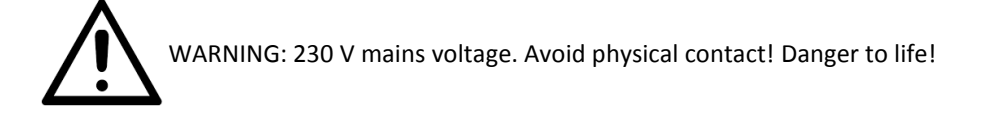

## <span id="page-2-7"></span>**8. Commissioning**

#### <span id="page-2-8"></span>**8.1. Device detection and access**

To access the device, it must first be found in the network. As soon as the IP address of the gateway is known, a computer in the same network can be accessed via the web interface.

### <span id="page-3-0"></span>**8.2. Accessing the Web Interface**

There are several ways to locate the gateway on the network once it has been turned on:

- UPNP for Windows Systems
- **•** Bonjour for Apple devices
- **DHCP Server Entries**

#### <span id="page-3-1"></span>**8.2.1. Gateway detection in Windows systems via UPNP**

UPNP is recommended when using a Windows operating system and a network environment where UPNP broadcasts are allowed.

- Start by opening the network menu item in Windows Explorer: (Start > Computer > Network)
- The gateway should now be listed under the group "Other devices".
- The entry shows the pre-installed device name and IP address.
- A double click opens the browser and takes you to the login screen. If you right-click on the properties, you will get additional information.

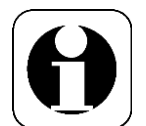

Note: In many business and industrial environments, UPNP is blocked by switches or routers. Please contact your network administrator if you have problems accessing the device.

#### <span id="page-3-2"></span>**8.2.2. Gateway detection via Bonjour**

Bonjour service is recommended when using MacOS or iOS environments. Your network environment must allow Bonjour communication. If you have difficulty finding the gateway, contact your network administrator.

- The gateway can be accessed by opening a web browser and entering the default name "dcgw" followed by the extension ".local". In most cases, entering "dcgw.local" in your browser will take you directly to the login screen.
- Alternatively, you can detect the device with a network program and access the device by entering the known IP address in the Safari browser address bar.

#### <span id="page-3-3"></span>**8.2.3. Device Setting via DHCP Server Entries**

If you have access to the local DHCP server, you should be able to identify the gateway by searching the DHCP address list for an entry named dcgw < local domain>. You can use the identified IP address to connect to the device.

#### <span id="page-3-4"></span>**8.3. Login DCG Configurator**

The first time you access the Web UI, you are prompted to create a password.

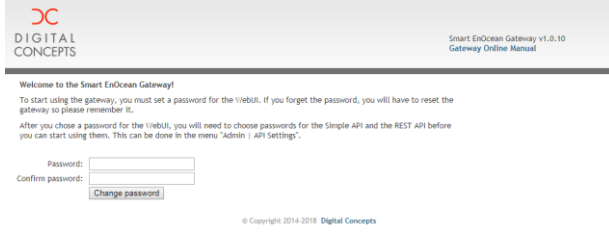

Enter your previously configured password.

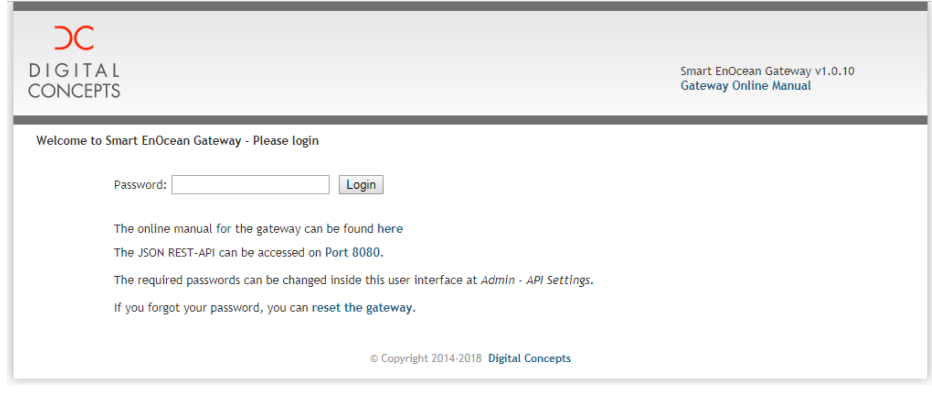

Configuration details and further steps can be found in the DCG Configurator manual. Download from www.enocean-gateway.eu in the support area.

### <span id="page-4-0"></span>**8.4. DCG-Configurator**

After logging in, the screen shown should appear. Please note that the GW name is predefined and can be changed by the user. For further information please click on the "Gateway Online Manual" (link in the upper right corner).

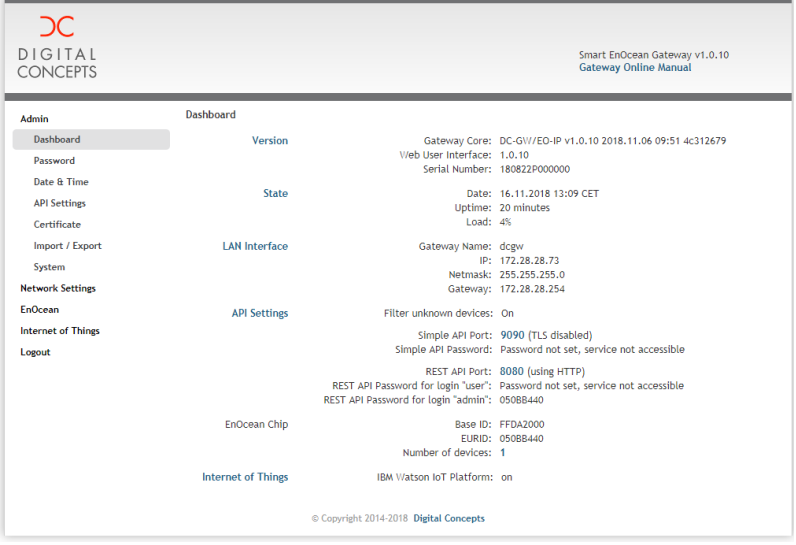

## <span id="page-4-1"></span>**9. Troubleshooting**

- If the device does not respond, disconnect the power supply for at least 20 seconds and reconnect the device.
- $\overline{a}$ If the gateway is still not responding, check all cable connections to the device. Make sure that the network activity LEDs indicate normal operation.
- If EnOcean devices are not working reliably, try moving the gateway to another location or removing sources of potential RF interference.

## <span id="page-4-2"></span>**10. EU Declaration of Conformity**

Digital Concepts GmbH hereby declares that the device complies with the essential requirements and relevant provisions of Directives 2014/53/EU and 2011/65/EU. The long version of the CE Declaration of Conformity can be found in English here: [http://enocean-gateway.eu/support/ce.](http://enocean-gateway.eu/support/ce)

Stuttgart, 27.09.2017 Oliver Fischer (CEO)

## <span id="page-5-0"></span>**11. Technical Specifications**

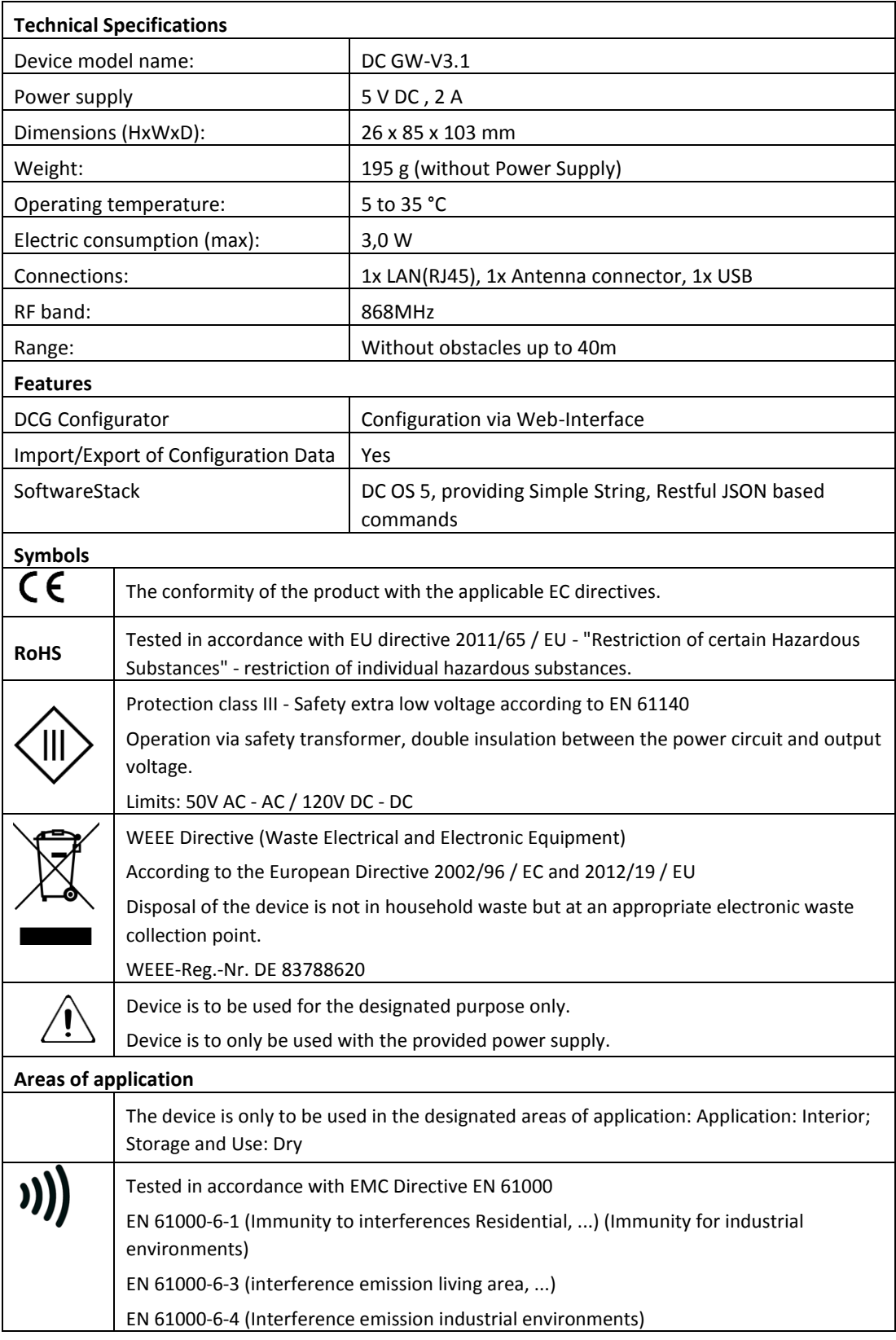

Digital Concepts GmbH, Wankelstraße 1, 70563 Stuttgart, Germany info@digital-concepts.eu, [www.digital-concepts.eu,](http://www.digital-concepts.eu/) +49 (0)711 508 704-0